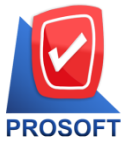

**2571/1 ซอฟท์แวร์รีสอร์ท ถนนรามค าแหง แขวงหัวหมาก เขตบางกะปิกรุงเทพฯ 10240** 

**โทรศัพท์: 0-2739-5900 Email : [sale@prosoft.co.th](mailto:sale@prosoft.co.th) , Website : www.prosoft.co.th** 

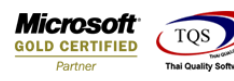

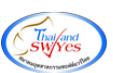

## **ระบบ Sale Order**

รายงานขายเชื่อสามารถ Design เพิ่มแสดง Column รหัส Job และชื่อ Jobได้

1.เข้าที่ระบบ Sale Order> SO Reports >ขายเชื่อ

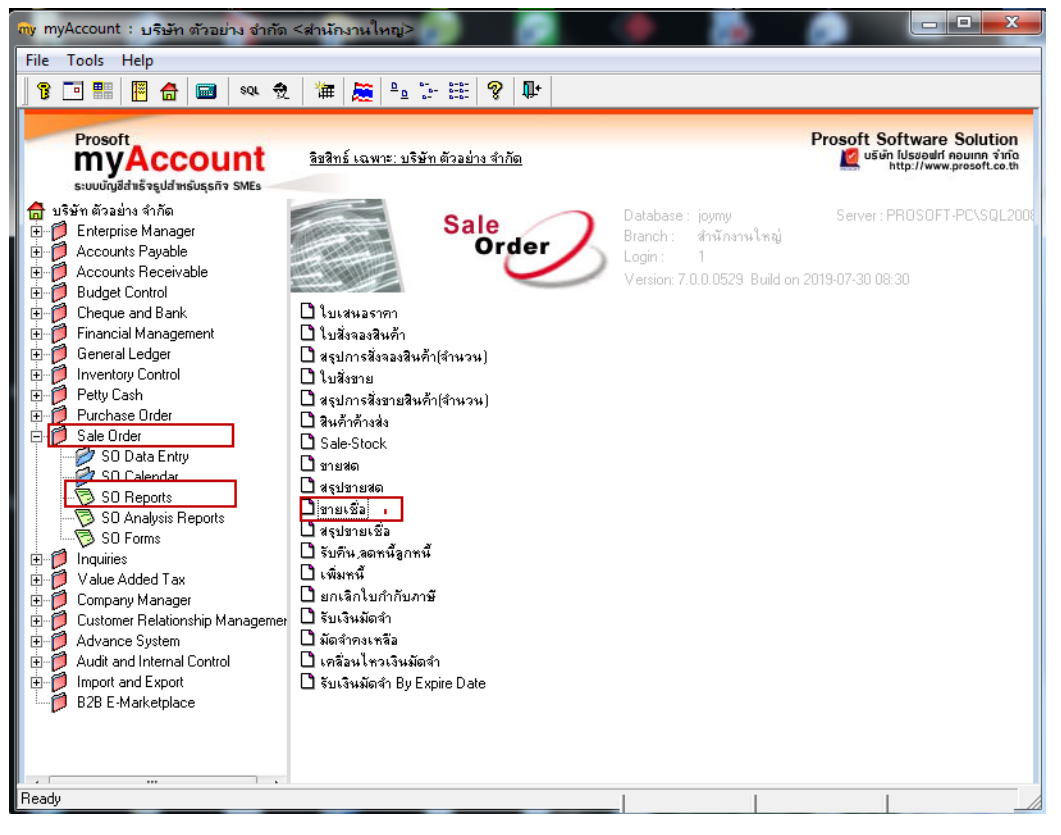

#### 2.กา หนดเลือก Range Option ที่ต้องการดูรายงาน

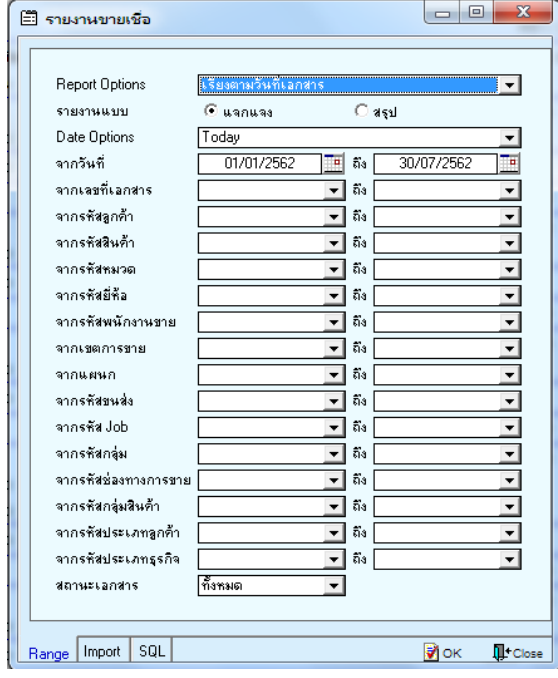

囲

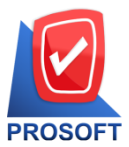

<u>2571/1 ซอ</u>ฟท์แวร์รีสอร์ท ถนนรามคำแหง แขวงหัวหมาก เขตบางกะปิ กรุงเทพฯ 10240 <mark>Microsoft</mark><br><u>Gold certified</u>

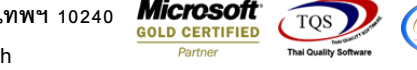

**โทรศัพท์: 0-2739-5900 Email : [sale@prosoft.co.th](mailto:sale@prosoft.co.th) , Website : www.prosoft.co.th** 

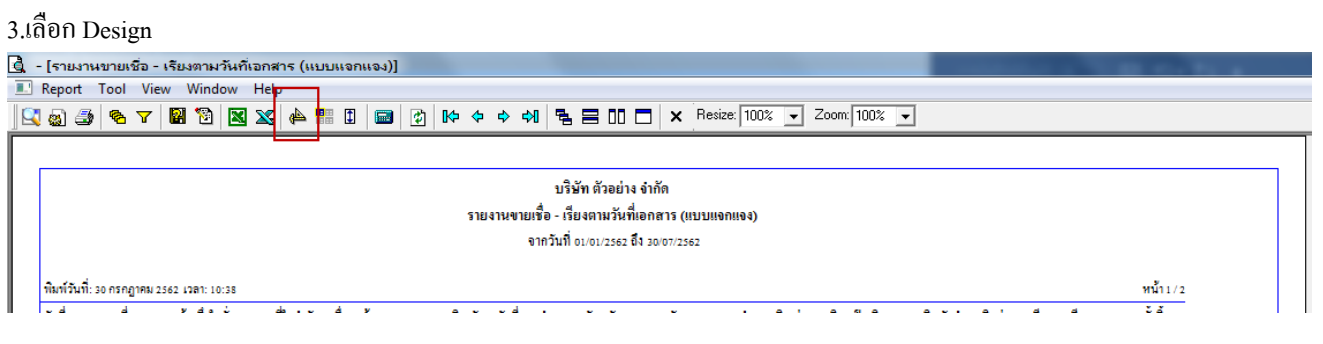

#### 4.Click ขวา Add > Column

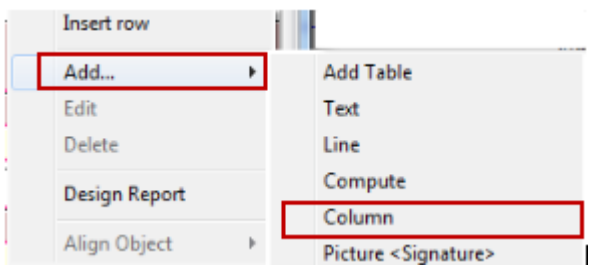

5.เลือก Column เป็น jobcode เพื่อที่จะดึง "รหัสJob" จากนั้นทำการกำหนดในส่วนอื่นๆ เช่น รูปแบบขนาดตัวอักษร ตามต้องการ จากน้นั Click > OK

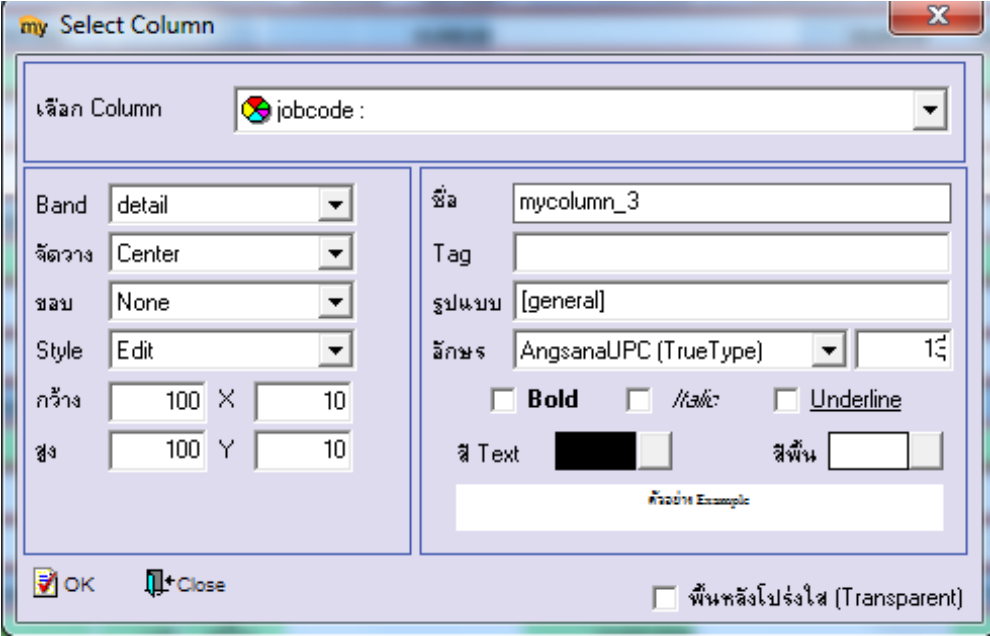

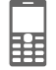

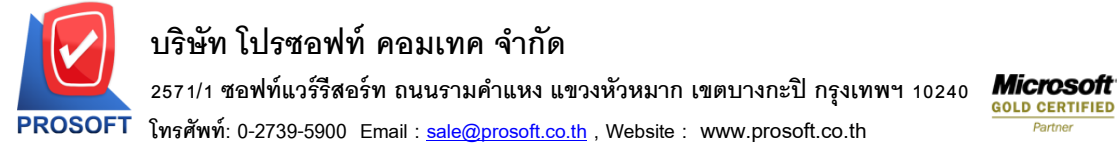

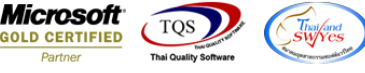

6. เลือก Column เป็น jobname เพื่อที่จะดึง "ชื่อJob" จากนั้นทำการกำหนดในส่วนอื่นๆ เช่น รูปแบบขนาดตัวอักษร ตามต้องการ จากน้นั Click > OK

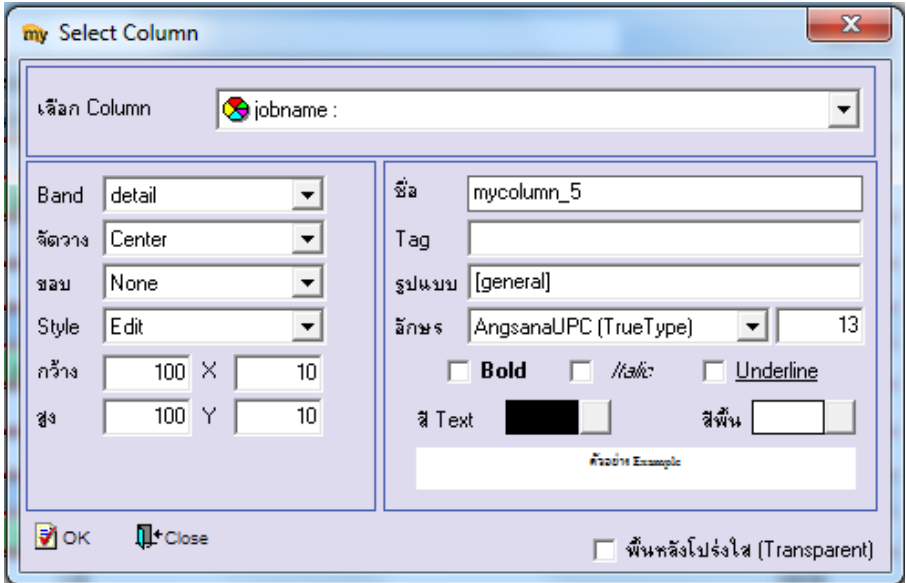

### 7.Click > Exit เพื่อออกจากโหมด Design

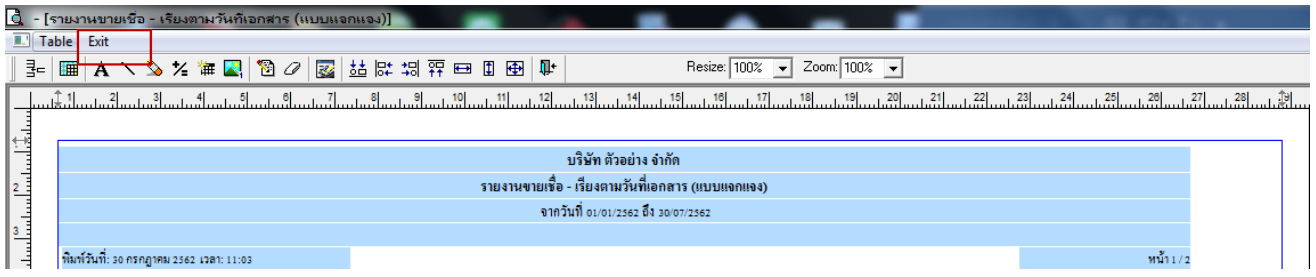

#### 8.เลือก Tool > Save Report

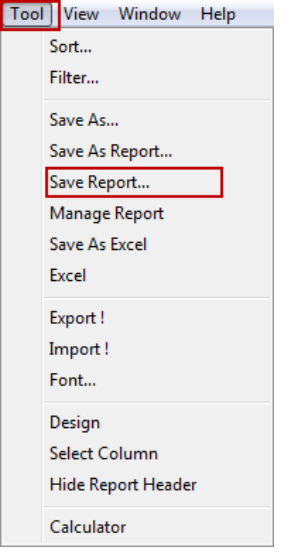

囲

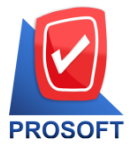

**2571/1 ซอฟท์แวร์รีสอร์ท ถนนรามค าแหง แขวงหัวหมาก เขตบางกะปิกรุงเทพฯ 10240** 

**โทรศัพท์: 0-2739-5900 Email : [sale@prosoft.co.th](mailto:sale@prosoft.co.th) , Website : www.prosoft.co.th** 

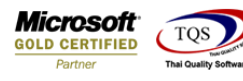

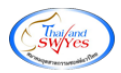

9. Click เลือก Library ที่ต้องการจัดเก็บ

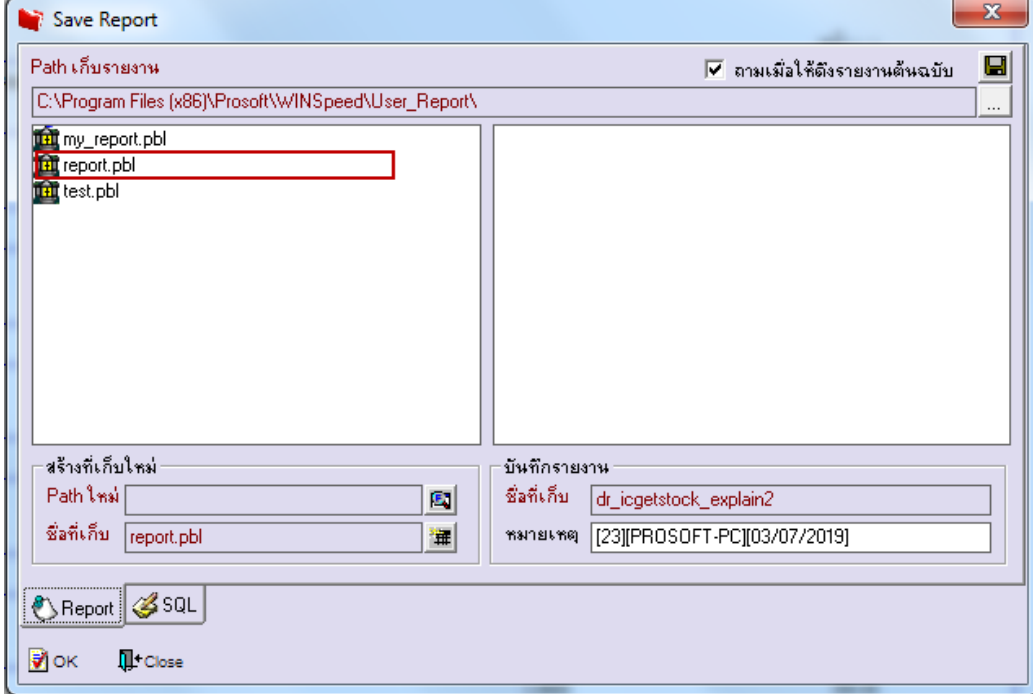

เลือก "ถามเมื่อให้ดึงรายงานต้นฉบับ" ในกรณีที่จะบันทึกสร้างรายงานใหม่ > Click ที่ Icons รูปแผ่นดิสก์ **โม**่ เพื่อทำการบันทึก รายงานใหม่> OK

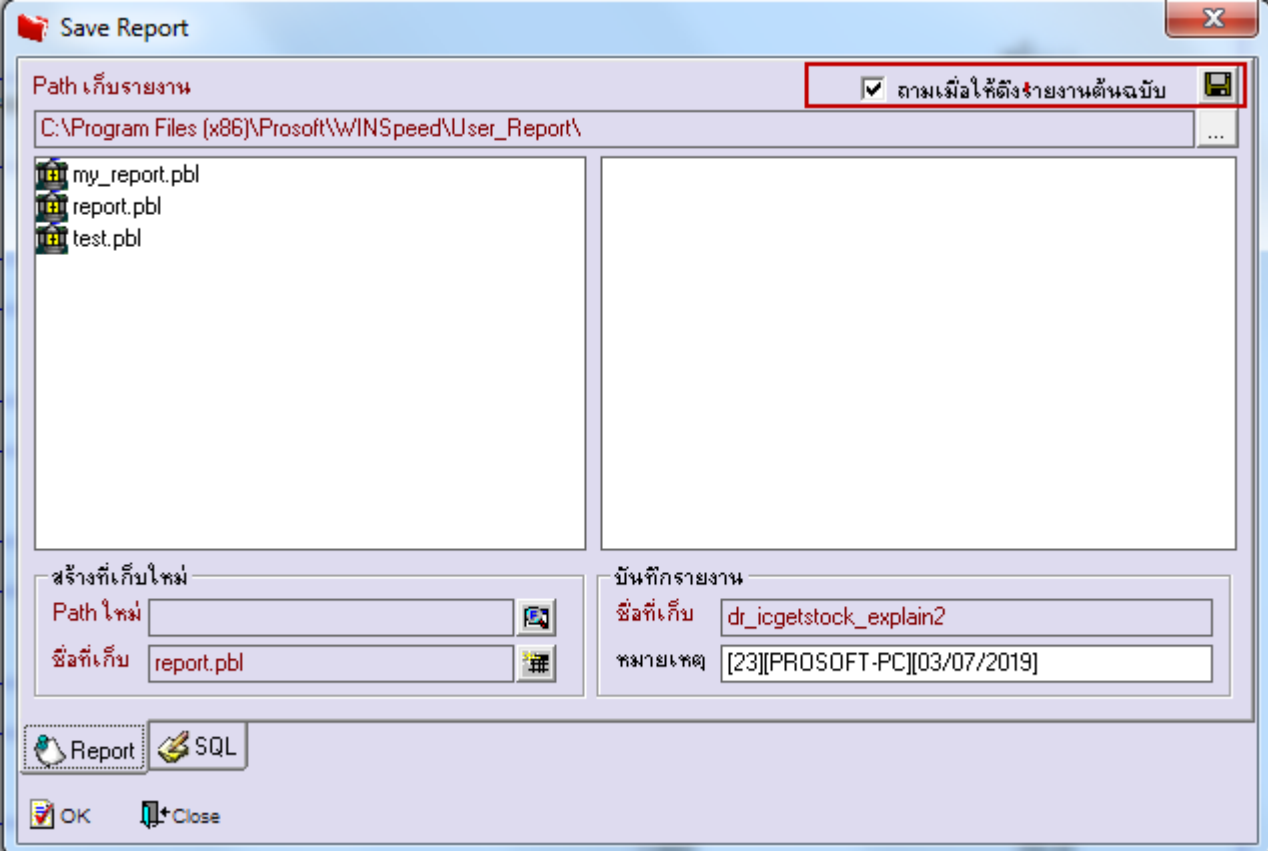

鬨

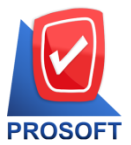

<u>2571/1 ซอฟท์แวร์รีสอร์ท ถนนรามคำแหง แข</u>วงหัวหมาก เขตบางกะปิ กรุงเทพฯ 10240 **Microsoft**<br>2571/1 ซอฟท์แวร์รีสอร์ท ถนนรามคำแหง แขวงหัวหมาก เขตบางกะปิ กรุงเทพฯ 10240 <mark>GOLD CERTIFIED</mark>

**โทรศัพท์: 0-2739-5900 Email : [sale@prosoft.co.th](mailto:sale@prosoft.co.th) , Website : www.prosoft.co.th** 

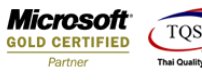

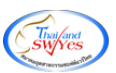

## <u>ตัวอย่าง</u> รายงานที่ทำการ design

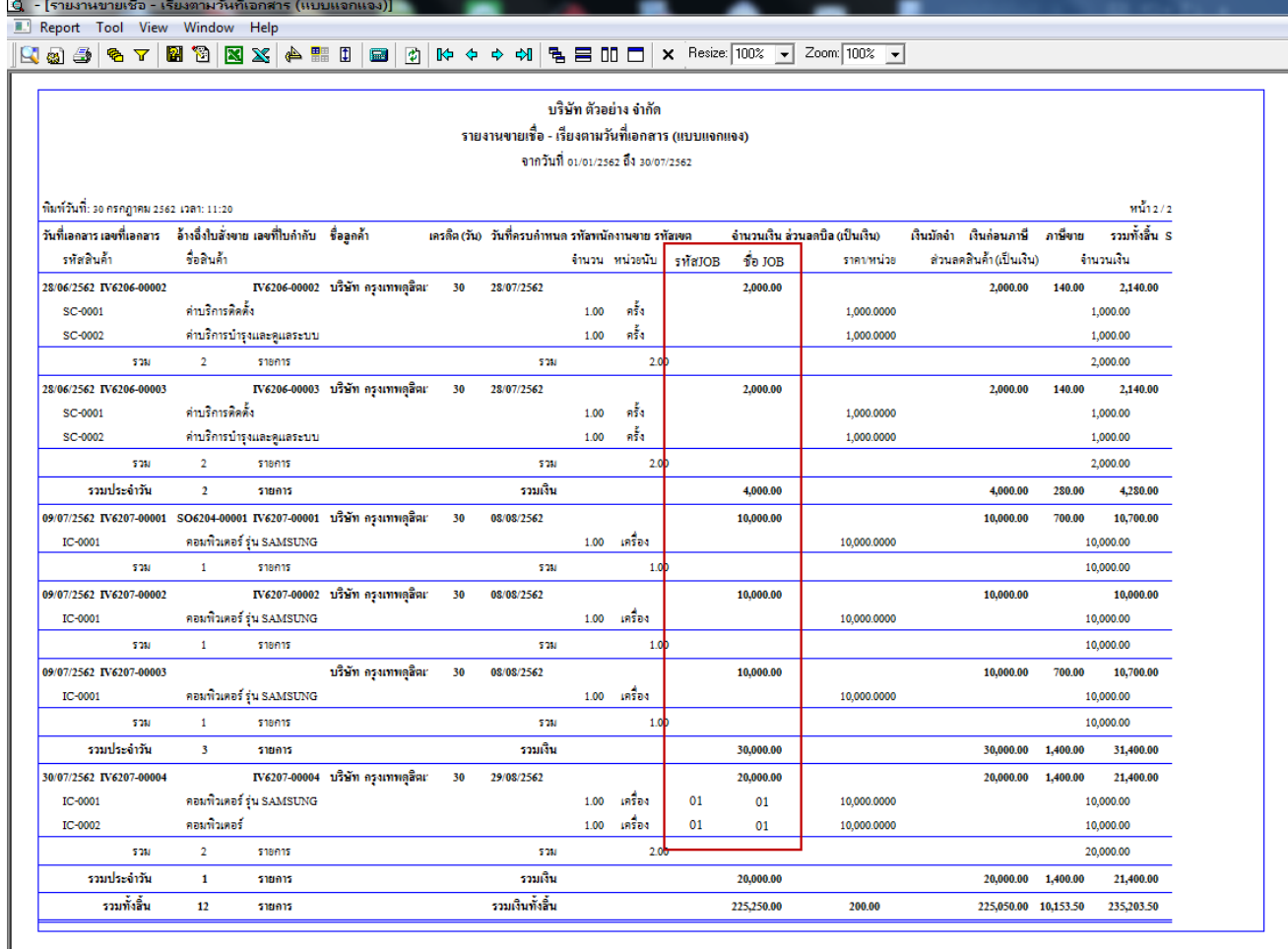

鬨